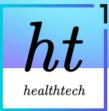

## Welcome to our guide on Healthtech-1 and the Practice Portal!

- Bow does the Healthtech-1 service work?
- Interactive guide to the Portal
- Mow will you know that Healthtech-1 registered a patient?
- How do I use the practice portal?
  - Recommended watch: A video on how to use the portal
  - How do I log in?
  - •• How do I view registrations?
  - What if I need to register a patient urgently?
  - What information can I find on the portal on each patient?
  - P How do I search for registrations pending completion?
- What are signals and what do I need to do with them?
  - 😸 What do you signal?
- Solution A communicate with colleagues on the registration?
- What do patients receive?
- ➡ What about GP2GP?
- How do I feedback to the team?

Link for the portal

https://portal.ht1.uk/

United Section 1: Use and the portal will be sent to your NHS email Use and the section of the section of the s

## How does the Healthtech-1 service work?

- 1. A patient visits your GP website and clicks the "register now" button. This opens our secure online form (test version here).
- 2. The patient then fills our online form. We have different forms for different age groups.

- 3. Once the patient has completed the form, we send them an email and text message to tell them that we have received their registration form. In these messages the patient may be offered another form to fill out, such as the medical form, or asked to upload a document, such as a baby red book for under 6 year olds. The messages **look like this**.
- 4. Our automation software then processes the patient-provided information and interacts with your practice's clinical system to find and match the patient to a record (or creates a new patient record for those without one pre-existing) and registers the patient to your GP surgery.

## Interactive guide to the Portal

• Click the 'Open larger' button to see the full guide more clearly

| Scroll 🗮 Open larger 🔀                                                  |
|-------------------------------------------------------------------------|
|                                                                         |
| Managing registrations using the<br>Practice Portal                     |
| ⊘ 25 steps  ◎ 83 views  ∥ Dom M.                                        |
| Introduction to using the Healthtech-1 registrations Portal day to day. |
| Start                                                                   |
| Created with Tango                                                      |
|                                                                         |

# How will you know that Healthtech-1 registered a patient?

First, make sure we are added to your safe senders list so that none of our emails go to spam! Here's a guide on how to do this.

#### 📩 Safe senders in NHSmail

The team will receive a few different types of emails to alert you to the registrations that come through:

- 1. 🗢 We registered a patient for you! Mr PatientName (Year of Birth)
  - There are no specific actions, but we always recommend reviewing each registration.
- 2. Action needed 🗢 We registered a patient for you! Mr PatientName (Year of Birth)
  - We have registered the patient but there are actions relating to this registration (relating to signals, see below).
- 3. 🚨 Action needed 🚨 Please register patient Mr PatientName (Year of Birth)
  - We were unable to safely register this patient automatically, please register them manually.
- 4. **EXAMPLE 1** Returning (inactive) patient re-registered Mr PatientName (Year of Birth)
  - There are no specific actions, but we're letting you know that this patient was previously a patient at the surgery and we've re-registered them.
- 5. Z Existing patient updated Mr PatientName (Year of Birth)
  - There are no specific actions, but we're letting you know that this patient is already an active patient at the surgery, but for some reason they've re-submitted a registration form. This does happen on rare occasions!

In each of those emails, there will be a link to the specific registration on the **practice portal** where you will be able to review registrations and use the information here to complete manual registrations where needed.

## Description How do I use the practice portal?

Becommended watch: A video on how to use the portal

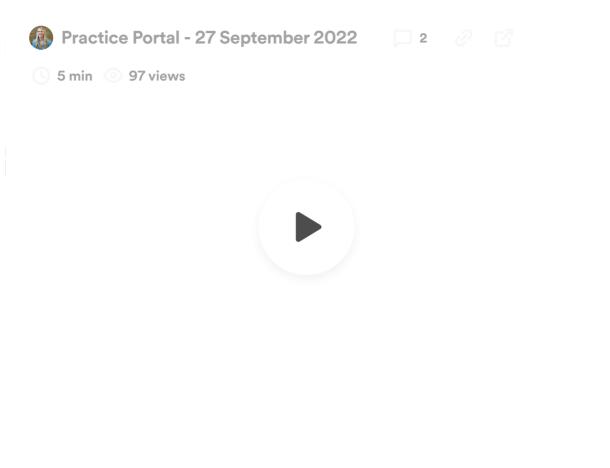

June update: this video is now slightly out of date! The core concepts are the same but the portal has been uplifted since! New video coming soon. Below are some screenshots on the new version and explanations on how to use the 3 three screens:

#### How do I log in?

- Go to the login page. It's at https://portal.ht1.uk/
- Login with the details we gave you (sent to your NHS email)
- If you've forgotten your details, just email Rupert and Dom on hello@healthtech1.uk and they'll send you a new set (usually in just a few mins!)

What the login page looks like:

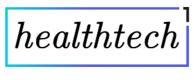

## **Registrations portal**

| yourPracticeEmail                               |                                                     |
|-------------------------------------------------|-----------------------------------------------------|
| Password                                        |                                                     |
| yourPassword                                    |                                                     |
|                                                 | Hide password                                       |
| Please email us or mes<br>(rupert@healthtech1.u | sage us on teams<br>k) if you forgot your password. |
|                                                 |                                                     |

Troubleshooting:

#### Struggling to log in to the portal or view specific registrations?

The most common cause is that cookies are blocking the log in. Sometimes these need to be cleared to allow the browser to continue to the website. To test that the issue is related to cookies please open a new tab in Incognito mode and log in to the portal from there. How to get to Incognito mode:

- <u>Chrome:</u> Click the three dots in the top right of your browser and click 'New Incognito Window'
- <u>Microsoft Edge</u>: Click the three dots in the top right of your browser and click 'New InPrivate Window'

If you are able to log in, please see instructions below on clearing cookies. If you are still unable to log in / view a registration, please contact rupert@healthtech1.uk

How to clear your cookies:

- Chrome:
  - 1) Click the three dots top right
  - 2) Click on 'Settings'
  - 3) Type in 'cookies' in the search bar and press enter

4) Click on the button which says 'Cookies and other site data' (looks like this)

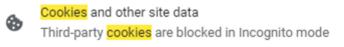

- 5) Click on the button which says 'See all site data and permissions'
- 6) Search for 'ht1' and press the trash can (looks like this)

| 🗧 All si  | tes                    |              | Q ht1             | 8    |
|-----------|------------------------|--------------|-------------------|------|
| Sort by   | Most visited           | ~            |                   |      |
| Total sto | rage used by displayed | sites: 680 B | Clear displayed o | lata |
| ▲ ·       | rtal.ht1.uk<br>0 B     |              | •                 | Î    |

►

Microsoft Edge:

1) Click the three dots top right

2) Click on 'Settings'

3) Type in 'cookies' in the search bar and press enter

4) Scroll down and click on the button which says 'Manage and delete cookies and site data' (looks like this)

| Cookies and data stored - 15 results                                                                       |   |
|----------------------------------------------------------------------------------------------------|---|
| Save cookies and data on your device in order to facilitate continuous browsing between sites and sessions |   |
| Manage and delete <mark>cookies</mark> and site data                                                       | > |

5) Click on the button which says 'See all cookies and site data'

6) Search for 'ht1' and press the trash can (looks like this)

| $\leftarrow$ | Cool | kies and site data / All <mark>cookies</mark> and site c     | lata - 3 re | esults           | Q ht1             | ×                       |
|--------------|------|--------------------------------------------------------------|-------------|------------------|-------------------|-------------------------|
|              |      |                                                              |             | Remove all shown | Remove third-part | ty <mark>cookies</mark> |
|              | Coo  | <mark>kies</mark> and data stored for sites you have browsed | Sort by:    | Name ~           | Filter by: All    | ~                       |
|              | C    | ht1.uk<br>719 bytes • 2 cookies                              |             |                  |                   | ^                       |
|              |      | ht1.uk 0 bytes • 1 cookie                                    |             |                  |                   | > 前                     |
|              |      | ▲ portal.ht1.uk<br>719 bytes • 0 cookies                     |             |                  |                   | > 前                     |

If you are still unable to log in / view a registration please contact rupert@healthtech1.uk

#### •• How do I view registrations?

Once you're logged in, you'll see a list of all the registrations.

There are three tabs 🚨 Patients for you to register 🗹 Done by you 🕋 Done by HT1

| ht         | View all registrations                                                                        | a patient    | 🔶 Give us feedback (please | !)                                                   | pete@healthtech1.uk <u>(Sign out)</u> | ₿ |
|------------|-----------------------------------------------------------------------------------------------|--------------|----------------------------|------------------------------------------------------|---------------------------------------|---|
| <b>≯</b> N | ew Patient Registration                                                                       | ons          |                            |                                                      |                                       |   |
|            | ants for you to register     Done by you       30 registrations in this list. Please manually |              | e by Healthtech-1          |                                                      |                                       |   |
| Signals    | Patient's name and date of birth                                                              | Patient type | Date form submitted        | Note from healthtech-1                               | Site                                  |   |
| 3          | Mr Rasul Boyad (04-05-2007)                                                                   | Child        | Thu 3rd Nov 22, 2:11pm     | • Needs attention - please complete th registration. | is Healthtech1                        | > |
| 5          | Miss Callie Ikin (02-03-2006)                                                                 | Child        | Thu 3rd Nov 22, 2:11pm     | • Needs attention - please complete th registration. | is Healthtech1                        | > |
| 1          | Mr Madhav Holmwood (09-10-2022)                                                               | Child        | Mon 7th Nov 22, 11:11am    | • Needs attention - please complete th registration. | is Healthtech 1 General Practice      | > |
| 1          | Mr Platon Holmwood (09-10-2022)                                                               | Child        | Mon 7th Nov 22, 11:11am    | • Needs attention - please complete th registration. | is Healthtech 1 General Practice      | > |
|            |                                                                                               |              |                            |                                                      |                                       |   |

#### Patients for you to register

 Please use the information held on portal to click and copy across to your clinical system to manually register the patient. Once it's done, click on Mark as "Done By Practice" and we will send a text and email to the patient! We will also move the registration to the "Done by you" tab.

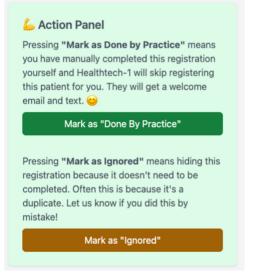

#### 🔽 Done by you

• This is where you can find all the registrations that your team has manually registered.

#### Done by HT1

• This is where you can find all the registrations that Healthtech-1 has automatically registered.

### What if I need to register a patient urgently?

Sometimes this happens if a patient comes in having just submitted their form asking for an appointment.

In this situation, one of the team needs to log into the portal and click on "find a patient", then they can enter the date of birth of the patient and bring up the details to enable them to do a manual registration.

| ht     | ▶ View all registrations | t Give us feedback                    | (please!)                        | lydia@healthtech1.ul | k <u>(Sign out)</u> ⊖ |
|--------|--------------------------|---------------------------------------|----------------------------------|----------------------|-----------------------|
| 🔑 Find | l a patient              |                                       |                                  |                      |                       |
|        | Day<br>DD                | Month<br>MM<br>Please use a 4 digit y | Year<br>YYYY<br>year, thank you! | Find patient         |                       |

## What information can I find on the portal on each patient?

**Click** on a registration record to reveal every data point we capture on the patient. This is laid out in a logical, clinical system-friendly order to process registrations. You can see a screenshot below of a test patient.

• Top tip! Click the double square buttons to easily **copy** any fields across to your clinical system.

| ht | View all registrations | 🔎 Find a patient | 🔶 Give us feedback (please!) | pete@healthtech1.uk ( <u>Sign out</u> ) |
|----|------------------------|------------------|------------------------------|-----------------------------------------|
|    |                        |                  |                              |                                         |

#### Ms Lil Kid (03-06-2020)

| 🙂 Patient's det        | tails                          |      | 🏠 Current a    | ddress              |        | Signals                                                                                                    |
|------------------------|--------------------------------|------|----------------|---------------------|--------|----------------------------------------------------------------------------------------------------|
| Form submitted         | Sunday 25th<br>September 2022, | G    | Address line 1 | 25 Bulstrode Court  | G      | administrative - This patient has submitted<br>documents - please check them                                         |
|                        | 9:09am                         |      | Address line 2 |                     | G      | demographic - This patient has a social worke<br>demographic - This patient is a fostered child                      |
| Patient registered     | Friday 23rd<br>December 2022.  | G    | Address line 3 |                     | G      | medical - This patient has long term condition                                                                       |
|                        | 1:12pm                         |      | Post town      | Gerrards Cross      | G      | demographic - This patient is under 18. Please<br>review registration to check for any safeguard                     |
| Practice name          | Healthtech 1 Gener<br>Practice | al 🖸 | County         | Buckinghamshire     | G      | concerns, including any stated relationship.                                                                         |
| Practice code          | HT1000                         | G    | Postcode       | SL9 7RS             | G      |                                                                                                    |
| Registration<br>reason | Prefer not to say              | G    | Person wit     | h parental responsi | bility | Admin notes<br>Internal notes that you and healthtech-1 have<br>on this form:                                        |
| Registration for       | Someone 0 to 5                 | G    | Title          | Mr                  | 6      | healthtech-1 2022-09-25 0                                                                                            |
| 5                      | years old                      |      | First name     | TestResponsible     | G      | This is a young patient that has a sibling with the sat<br>date of birth (e.g. they are one of twins / triplets etc) |

P How do I search for registrations pending completion?

Registration status: Done

You can also find a patient's registration form by date of birth on <u>https://portal.ht1.uk/find-a-patient</u> page, if you'd like to find and complete a registration manually (for example if a patient needs an appointment the same day).

| ht    | View all registrations | le Give us feedback                | k (please!)                      | pete         | @healthtech1.uk (S | <u>ign out)</u> ⊖ |
|-------|------------------------|------------------------------------|----------------------------------|--------------|--------------------|-------------------|
| 🔎 Fin | d a patient            |                                    |                                  |              |                    |                   |
|       | Day<br>DD              | onth<br>IM<br>Please use a 4 digit | Year<br>YYYY<br>year, thank you! | Find patient |                    |                   |

## What are signals and what do I need to do with them?

In some cases, we have registered the patient automatically, but we need you to look at the registration as there is an action associated with it.

You'll know if a patient's registrations has a signal as you will receive an email with this subject line:

Action needed  $\bigcirc$  We registered a patient for you! Mr PatientName (Year of Birth)

The email will contain a link to the specific registration, and you can see the signals associated with the patient in the purple box, see below:

| Patient registered Frid<br>Dec<br>1:12<br>Practice name Hea | otember 2022,<br>9am                                 | ©<br>© | Current ad<br>Address line 1<br>Address line 2<br>Address line 3 | ddress<br>25 Bulstrode Court |         | Signals<br>administrative - This patient has submitted<br>documents - please check them<br>demographic - This patient has a social worker<br>demographic - This patient is a fostered child<br>medical - This patient has long term conditions |
|-------------------------------------------------------------|------------------------------------------------------|--------|------------------------------------------------------------------|------------------------------|---------|----------------------------------------------------------------------------------------------------|
| atient registered Frid<br>Dec<br>1:12<br>ractice name Hea   | day 23rd<br>cember 2022,<br>day 23rd<br>cember 2022, |        | Address line 2<br>Address line 3                                 | 25 Bulstrode Court           | G       | documents - please check them<br>demographic - This patient has a social worker<br>demographic - This patient is a fostered child                                                                                                    |
| atient registered Frid<br>Dec<br>1:12<br>ractice name Hea   | 9am<br>day 23rd<br>cember 2022,                      | Ō      | Address line 3                                                   |                              | _       | demographic - This patient is a fostered child                                                                                                    |
| Dec<br>1:12<br>ractice name Hea                             | cember 2022,                                         | G      |                                                                  |                              | G       |                                                                                                    |
| ractice name Hea                                            |                                                      |        | <b>D</b> 11                                                      |                              |         |                                                                                                    |
|                                                             |                                                      |        | Post town                                                        | Gerrards Cross               | G       | demographic - This patient is under 18. Please<br>review registration to check for any safeguardir                                                                                                    |
|                                                             | althtech 1 General<br>ctice                          | n Co   | County                                                           | Buckinghamshire              | G       | concerns, including any stated relationship.                                                                                                    |
|                                                             |                                                      | G      | Postcode                                                         | SL9 7RS                      | G       |                                                                                                    |
| egistration Pret                                            | fer not to say                                       | Ō      | Person wit                                                       | h parental responsik         | bility  | Admin notes<br>Internal notes that you and healthtech-1 have<br>on this form:                                                                                                    |
| egistration for Son                                         | meone 0 to 5                                         | G      | Title                                                            | Mr                           | ۵.<br>۳ | healthtech-1 2022-09-25 08:                                                                                                    |

Your team can then perform your usual policies around e.g. a child who has a social worker, or e.g. if the patient has submitted their baby red book you can upload this to the patient notes.

#### What do you signal?